## **6. Status Light Guide**

- Regular Recording: Flashing Red Light
- Actively Connecting to Bluetooth: Flashing Blue Light
- Successfully Connected via Bluetooth: Constant Blue Light.
- While Recording a Call Using Auto-Recording Mode: Alternates between a flashing red light and a flashing blue light.
- File Download and Firmware Update: Flashing Green Light

# **7. FAQ**

• Do I need to connect to the app to record the call?

: You can record without connecting to the app. Simply lifting the button on the device starts the recording, and the recording files can be downloaded later by connecting to the app. However, lifting the button to record will disconnect the Bluetooth connection with the device.

What if the Bluetooth connection between the device and app is disconnected or the connection with the app fails?

Please follow these steps to Reset App Settings : Go to the app, select the top right menu, scroll down to Reset App Settings, and then re-pair the device.

- What do I do if Auto-Recording is not working?
	- 1) Please delete any long-standing notifications in the Apple Notification Center on the Lock Screen. Deleting these notifications just once will restore normal operation.

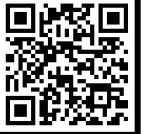

2) An "Apple System Notification Permission" is required. To do this, forcibly disconnect and reconnect the Bluetooth between the device and app, please refer to the QR Code below for further instructions.

• How long does the battery last?

: While using manual recording mode, the battery allows up to 8 hours of recording. When using automatic call recording mode and connected to the app, the battery lasts for 5 hours. The product can also be used while charging and it takes 1 hour to fully charge.

Inquiry : Please contact the purchase location directly or send an email to the address below. Email : magmo\_team@munecorp.com

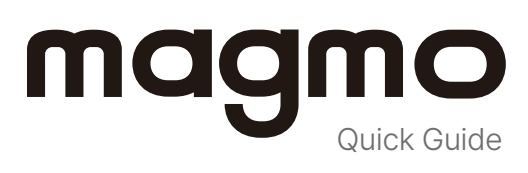

## **1. Recording Calls**

**Overview :** Magmo is a call recorder that utilizes the MagSafe feature of iPhones. Simply attach it to the back of your iPhone and slide the button up to start recording.

#### **How to Record :**

- Attach Magmo to the back of the iPhone.
- Slide up: Start recording.
- Slide down: Stop recording.

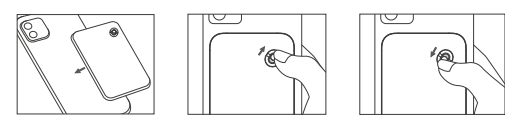

**Start Recording Indicator :** The status light blinks red.

**Checking Recorded Files :** You can check the recordings via the Magmo app while connected via Bluetooth.

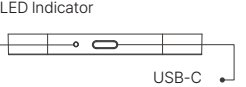

**Note: For regular call recordings, no app or Bluetooth connection is needed.**

# **2. Checking the Recorded Files**

### **Downloading the Magmo App :**

Search for 'Magmo' in the App Store and download.

### **Setting up Bluetooth Pairing Mode :**

 Quickly and subsequently slide the device button up and down (within 1 second).

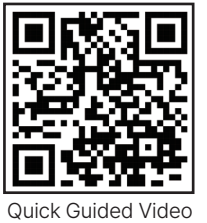

The status light will blink blue for 60 seconds.

### **Connecting with the Magmo App :**

Launch the app  $\rightarrow$  Clink on the top right 'Connect' button  $\rightarrow$  Start.

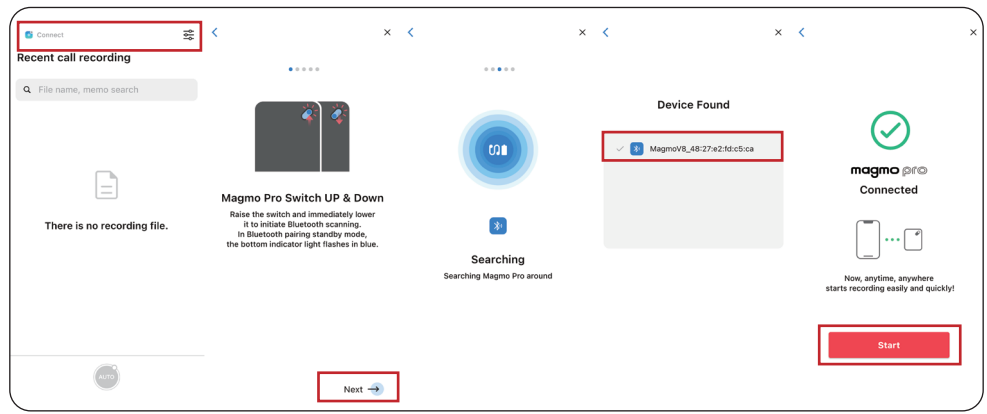

**Note :** Please ensure to charge the battery and then connect when using the product for the first time.

### **3. Firmware Update Guide**

**Note :** For optimal performance of the product, please ensure you update the firmware.

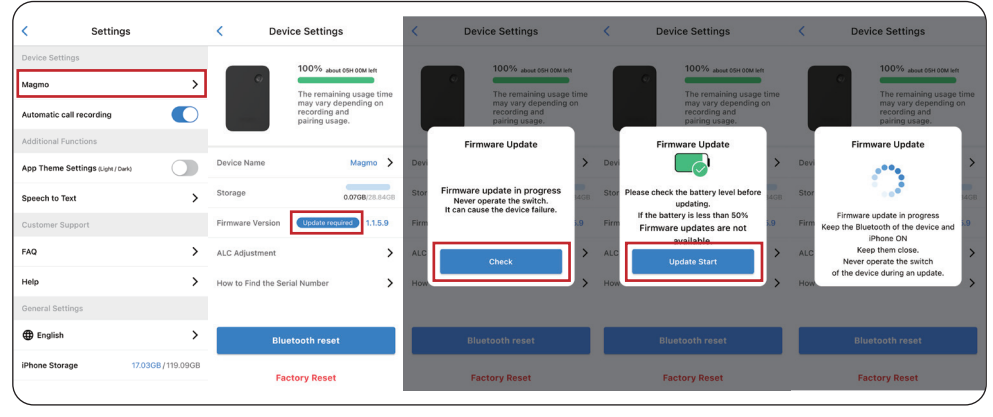

- 1) Click on the menu (hamburger icon) located at the top right of the app's home screen.
- 2) Select 'Magmo' from the first tab in the settings list.
- 3) Within 'Magmo', click on the 4th option labeled 'Firmware Update'.
- 4) Grant permission to connect to WIFI.
- 5) Once the firmware update begins, you'll notice the LED at the bottom of the device blinking green. (The update process takes approximately 2 minutes)

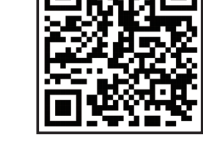

6) After the update is complete, please disconnect the Bluetooth connection.

Step-By-Step Video

**Caution :** When a permission request appears, please approve the firmware update permission to proceed with the update.

# **4. File Download**

### **When connecting the app and :**

Launch the app  $\rightarrow$  Connect via Bluetooth  $\rightarrow$  Download list pop-up  $\rightarrow$ Confirm WIFI permission (at least once)  $\rightarrow$  Start download.

#### **If already connected :**

Go to 'Recent Call Recordings' screen in the app  $\rightarrow$  Drag down to load → Start download.

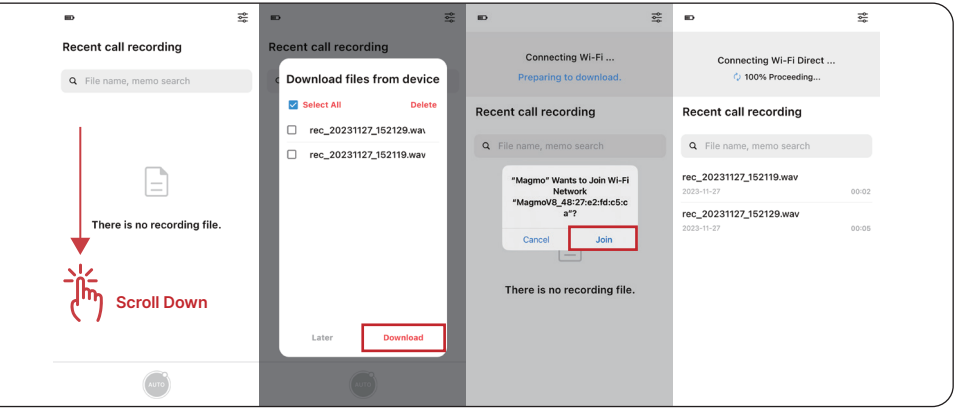

#### **5. Automatic Call Recording Method Setup :**

- With the app and device connected, activate the 'AUTO' button at the bottom of the app (in red).
- The status light remains blue during a Bluetooth connection.
- When an automatic call recording starts, the status light will alternate blinking between red and blue.

**Checking Files :** Drag down to load and start synchronization.

**Tip for Stable Use :** Clear the 'notifications' from your phone's lock screen to continue to use auto mode effectively.

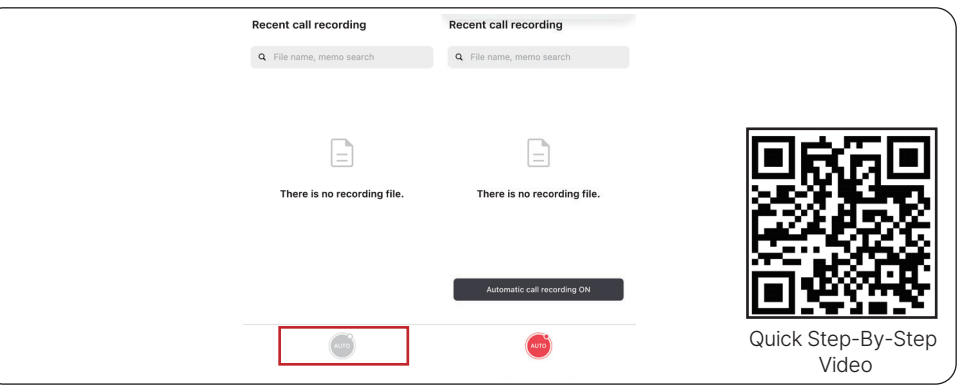